# **USER'S MANUAL G5**

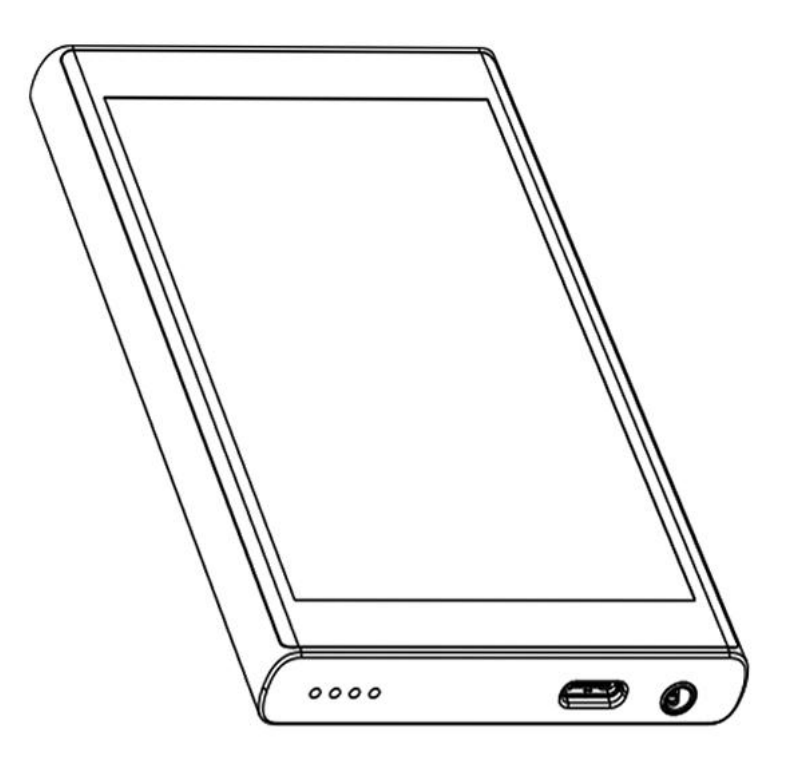

**Website:www.pecsu.com Email: support@pecsu.com**

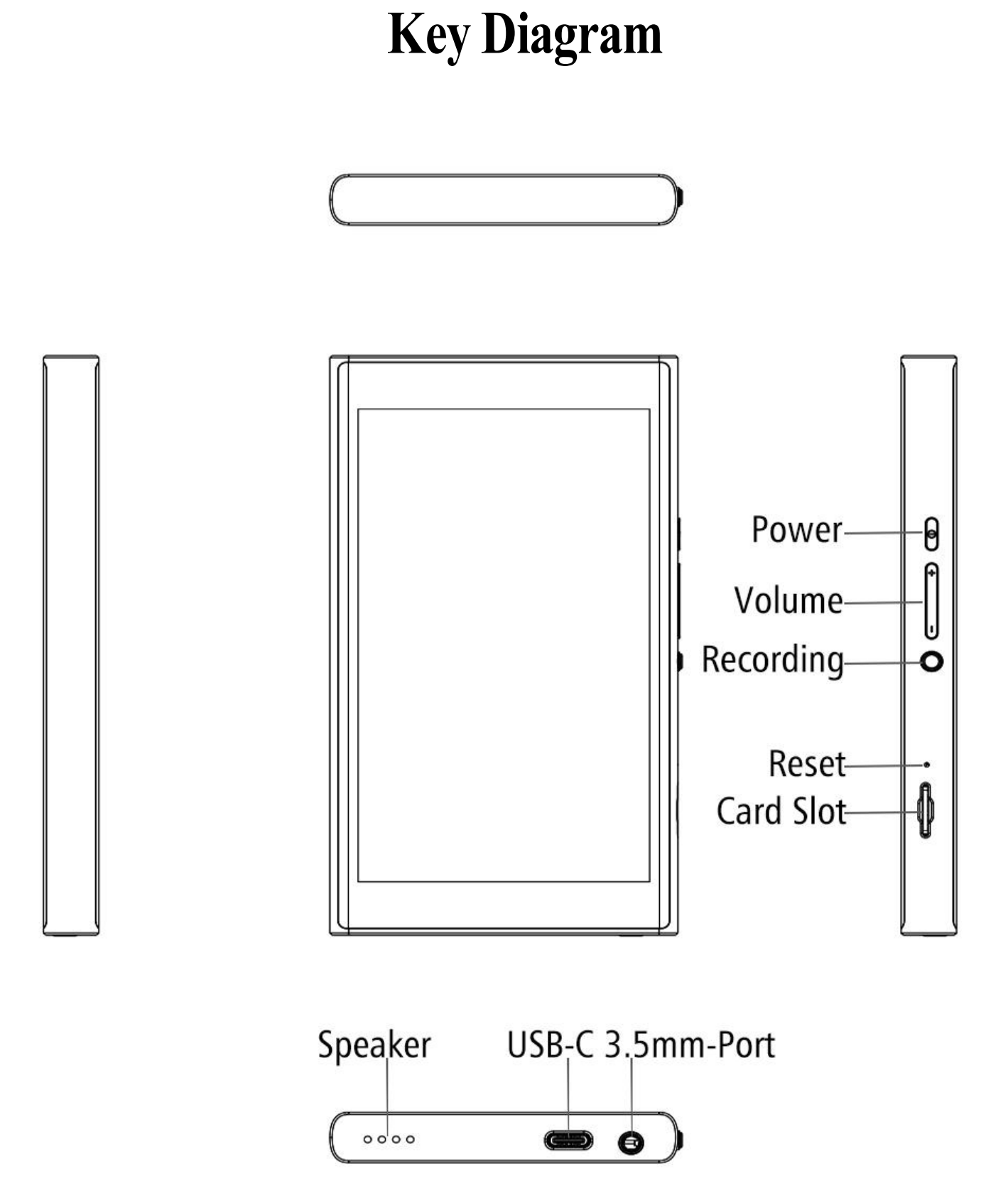

# **Button Description**

### **■ Power**

- $\odot$  In the shutdown state, press and hold for 3 seconds to power on
- $\odot$  Short press(in the power-on state): turn of f / on the screen
- ◎ Long press(in the power-on state): shutdown; Restart

### **■ Touch button area**

◎ Home: Click "○" to return to the main screen of the screen

 $\odot$  Back: Click " $\triangleleft$ " to return to the previous page.

© Open background apps&slip-screen: Click "<sup>"</sup>" to open background process management (recent apps) and swipe left or right to delete the selected process; Long press on the app interface to open split-screen mode.

### **■ Reset function**

Forced restart, press and hold the power button for 10 seconds, and the device will restart.

### **■ Volume -**

Reduce the volume / Continuously reduce the volume

### **■ Volume +**

Increase the volume / Continuously increase the volume

### **■ USB - C Port**

Used for charging and file transfer

### **■ SD Slot**

Expand the storage of the device, with maximum support of 1TB TF / Micro-SD card.

### **■ 3.5mm Output**

Connect your earphones or external speakers.

### **■ Speaker**

Built-in speaker

## **Support Google Play Store**

**■ Free downloading and installation, you can download and install any kind of applications you need from google play store, including live streaming,games, social media apps and so on.**

◎ Please do not install high capacity games / heavy games as this is just a music player.

◎ Please do not install applications from any third-party or unkown sources out of google play store, it may causes compability problem or virus, etc.

◎ Application installation will do effect the system speed, the more apps installed, the slower the system will be. once the music player stucks or restart without a notice, it may be caused by the installation of too many apps, in this case, please remove some of the apps to leave a space for system to run smoothly.

# $GS$   $\equiv$  Mobile Phone

■ **After connecting the device and the mobile phone to the same WIFI network, scan the QR code below to download the APP software to wirelessly transfer files such as music or video to each other.**

### ■ **APP usage help video files are included with the device.**

(The APP software operation method of the Android system and ios system is the same)

### ■ **MiniShare (for Android phones)**

Scan the following QR code to download and install MiniShare.

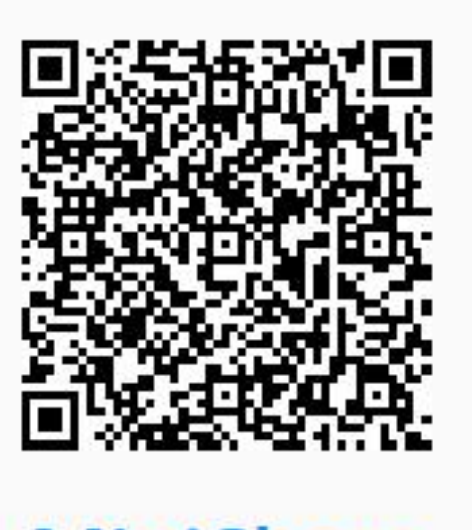

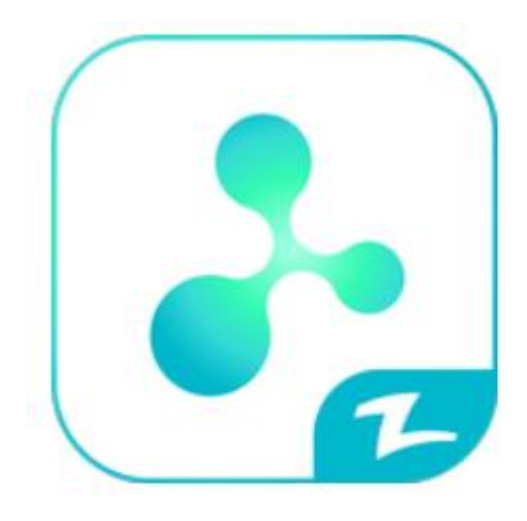

# **MiniShare**

### **■ Zapya Go (for iPhone)**

Search for "Zapya Go" in the AppStore or scan the following QR code to download and install ZapyaGo.

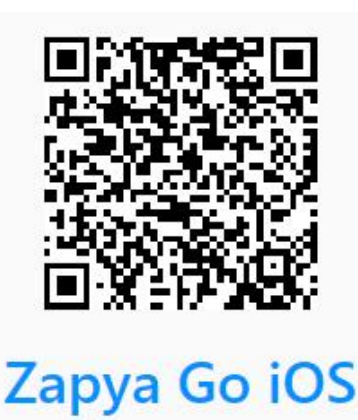

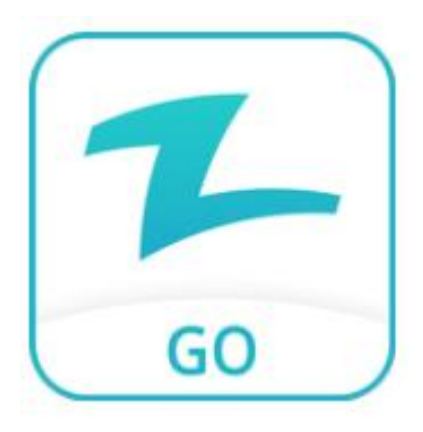

#### **■ USB adapter**

Transfer files by connecting directly to your phone using the included USB adapter.

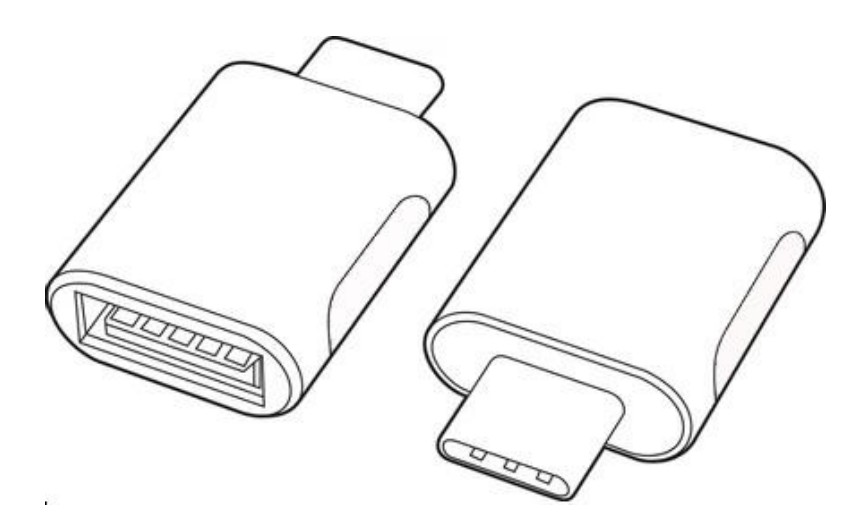

#### **■ Bluetooth (for phones)**

Connect the device and the mobile phone using Bluetooth, and you can transfer files to each other through Bluetooth.

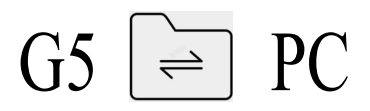

#### **■ Windows**

- ◎ If your computer OS is Windows 98/8 / Vista, Win 7 / Win10
- ◎ You can download files by using a USB-C cable:
- 1. Connect the MP3 Player to your computer with the provided USB Cable.
- 2. Open up "My Computer." Click "Devices with removable storage." Then click on the MP3 player "G5".
- 3. Find the folder that contains the songs that you want to put into the MP3 player.

4. Select the songs and drag and drop them into the MP3 player's folder on the Windows PC.

◎ You can download files by using TF/Micro-SD Card:

1. Connect the micro SD card to your computer and make sure it is detected.

2. Open up "My Computer". Locate the files you want to download to the MP3 player from your computer.

3. Cut/copy and paste the files to themicro SD card. You canalso drag and drop items.

4. Safely disconnect your SD card.

5. Insert the micro sd card into the card slot on the MP3 player. You'll see a notification indicating your SD card was detected.

◎ You can download them by using "Zapya go" - WiFi Wireless transmission:

1. Open your Windows OS web browser and enter the following URL to download the application version compatible with your computer.

#### **https://www.izapya.com/v3/download**

2. Connect both the MP3 player and your computer to the same Wi-Fi network.

3. Run the "Zapya go" application on the computer and "File transfer" on the MP3 player.

4. On the MP3 player, tap on the Transfer button at the bottom, then select "Join Group". Zapya will then automatically detect other devices connected to the same Wi-Fi network. Simply tap on the other phone name to connect.

### **■ Mac OS**

Please download the MTP device file transfer software before proceeding with the above operations. The recommended software is as follows:

◎OpenMTP: https://openmtp.ganeshrvel.com/

◎MacDroid: https://www.macdroid.app

## Trouble Shooting

### **■ The player can't play the music/video/photo/books, which its file format is claimed that can be compatible with the device**

◎The playback of files is affected by various factors such as bit rate, file size, file integrity, file format, etc.

© If the file you transfer into the player cannot be played, please contact us directly via mail and attach a copy of the file so we can investigate.

### **■ FM radio cannot be turnedon**

© The playback effect of FM Radio will be affected by the location and the strength of the signal.

◎The FM radio needs to be plugged into a wired headset/headphones as an antenna to turn on. If the headset is plugged in and the fault persists, the 3.5mm port is likely in poor contact. Please replace one headset and try again.

### **■ This device is used abnormally**

Please restore the factory settings to see if it returns to normal; use the charger to activate the battery, and try to restart it on the premise that there is a certain amount of power, or contact our after-sales team for a system refresh.

### **■ The device does not respond to charging or connecting to the PC**

◎In a normal shutdown state, when charging with a USB-C cable connected to a computer or a power adapter, the player will usually light up and display the brand logo and remaining power.

◎Whether the USB-C cable or power adapter is damaged: Connect the player by replacing it with another normal USB-C data cable and power adapter to check if it can be charged.

◎Whether the connection is poor: Repeatedly plug and unplug the USB-C cable to test whether the charging can be resumed. If it can be charged at a certain time, it means that the contact is bad.

◎Whether the device's USB-C port is damaged: Connect the player to a computer or power adapter with an available USB port with a working USB-C cable. If the fault persists, the USB-C port of the player is damaged.

◎If it is confirmed that the USB cable and the charging port are normal, it can be determined that it is the fault of the player itself. Please contact after-sales support for a replacement or refund.

### **■ Noise**

Please check whether there is external matter in the headphone plug, and double-check whether the audio file is damaged.

### **■ The SD card is not working properly**

◎You may be experiencing any of these issues with your SD card:

- ▸ The SD card is not detected by your device.
- ▸ Slow file speed transfer to and from the SD card.
- ▸ SD card ejects automatically/ Does not stay in the card slot.

Troubleshooting:

- ▶ Re-insert it into the G5 player.
- Check the SD card for physical damage.
- Check if the SD card is FAT32 or EXFAT. (only FAT32 format is perfectly supported)
- ▸ Restart the G5 player or factory reset.
- ▸ Make sure that the SD card's metal teeth areclean.
- ▸ Make sure that the SD card has sufficient free storage for your needs.

◎If you still run into any issues, e-mail us with a video or photo showing them.

### **■ The button has no function**

Please restart the machine and try it again.

### ■ **Bluetooth** is intermittent

◎The range of the Bluetooth connection is approximately 33 feet (10 meters).

◎Its performance may vary depending on obstacles (people, metal, walls, etc.) or the electromagnetic environment.

Troubleshooting:

- $\triangleright$  Change the position or location of the unit or connected device.
- ▸ Place the devices closer together to improve signal transmission.
- $\triangleright$  Close applications that you are not using to avoid slowing down the Bluetooth transmission.
- ▶ Keeping both the player and BT headset fully charged will prevent some issues from cutting out.

 $\triangleright$  Check the specifications of the format of the audio file. The sound may skip if the music being played has a high bit rate.

◎If the problem remains, email us with your Bluetooth headphones/speaker brand and model for further assistance or replacement/refund.

### **■ The operating speed become slowly / stuck / restart sometimes**

it may caused by different factors, for e.g.,

◎Too many application installed, in this case, please remove some of the applications and leave a space for system to run smoothly.

◎Software incompatibility, if you install other third-party unknown software into this player, in this case, please remove the software.

◎WiFi signal is poor will effect the speed while using live streaming applications.

For problems not listed above or with unkown reason, please contact us via mail below:

### **support@pecsu.com**

## Specifications

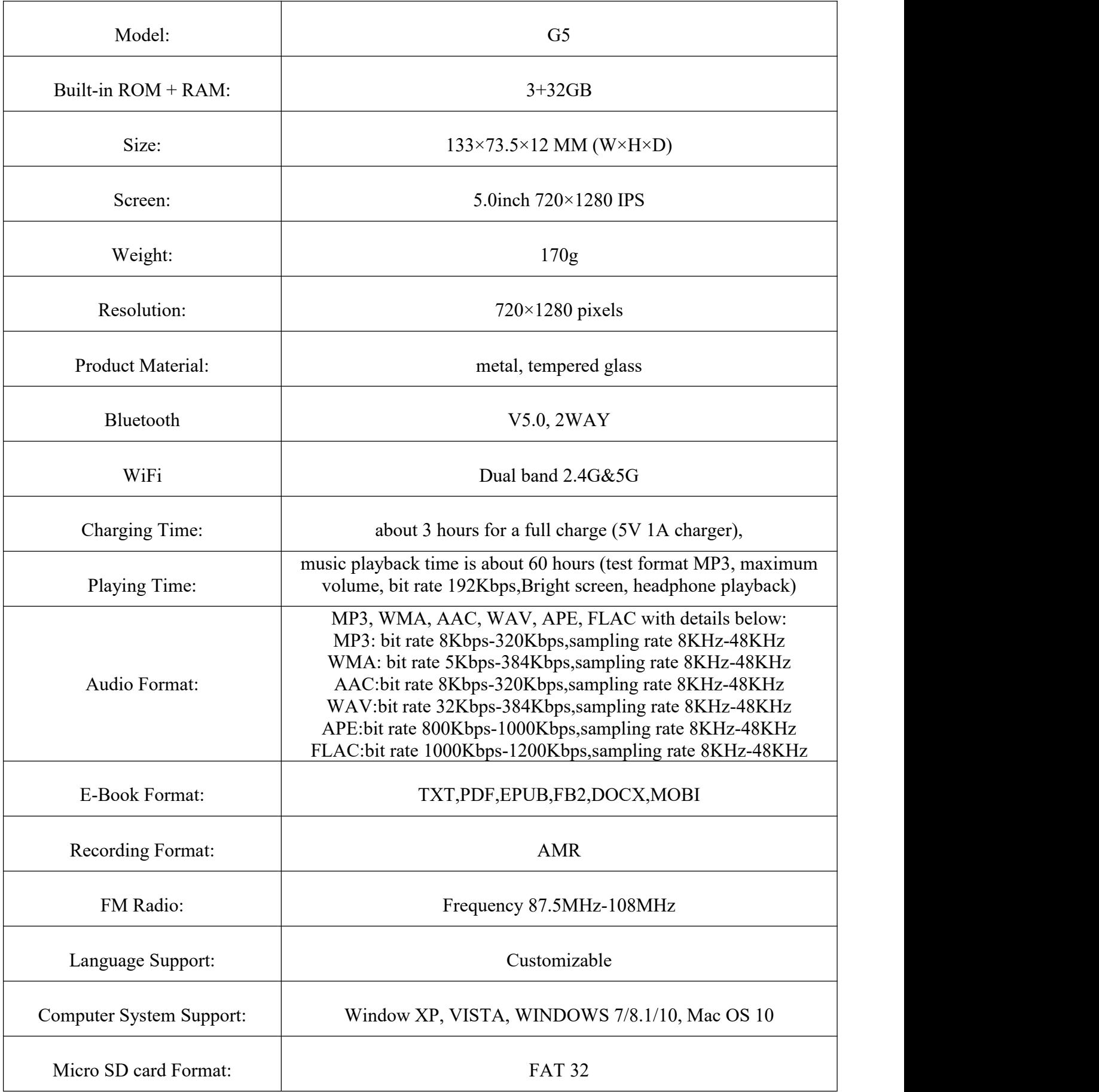

### **■ Battery Life**

◎ Screen-on state: Maximum volume, the speaker plays local songs for about 6 hours.

- ◎ Screen-on state: Maximum volume,the speaker will play online songs for about 3 hours.
- ◎ Screen-on state: Maximum volume, the speaker plays local video for about 4.5 hours.
- ◎ Screen-on state: Maximum volume,the speaker plays online video for about 3 hours.

## **Term & Condition of Warranty**

### **Thank you for purchasing our products. You will enjoy the following services when using this product.**

© Warranty scope: Limited to the product host.

◎Warranty period: Within one year from the date of sale.

### ■ **Warranty terms:**

◎Within 1 year after purchase, failure or damage caused by product quality problems can be replaced for free or with a full refund.

© Accessories are not included in the warranty, such as USB cable, earphones, etc., but if quality problems occur within 7 days after purchase, they can be replaced for free.

### **■ The following conditions are not covered by the warranty**

◎Out of the warranty period.

◎It has been disassembled or repaired privately by thecustomer.

◎Man-made damage, accidental damage, or deformation.

◎Failure caused by installation and use in abnormal environments such as high temperature, high pressure, and humidity.

### **Packing List**

MP3 Player  $\times$  1, USB-C cable  $\times$  1, User's Manual  $\times$  1, USB Converter  $\times$  1

### **Warning**

◎ Do NOT leave the device in an environment where the temperature is too low or too high (below -10°C or above 50°C) for a long time. Extreme temperature environments will cause the device to deform and shorten its service life of the device.

- ◎ Do not place the device in thewater.
- ◎ Do not use the equipment under thunderstorm weather.
- ◎ Do not expose the equipment to thesun for a long time.

## **After-sales service**

If you have any questions about the product, please feel free to contact us. We promise to reply you as soon as possible within 24 hours.

> **Website:www.pecsu.com Email: support@pecsu.com**

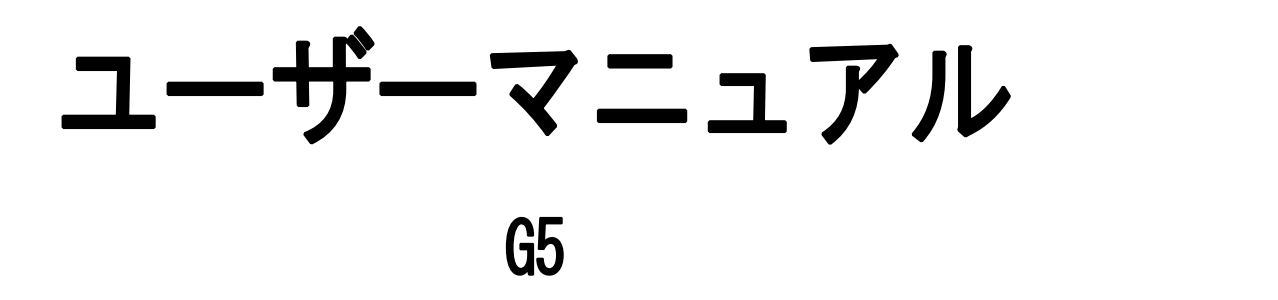

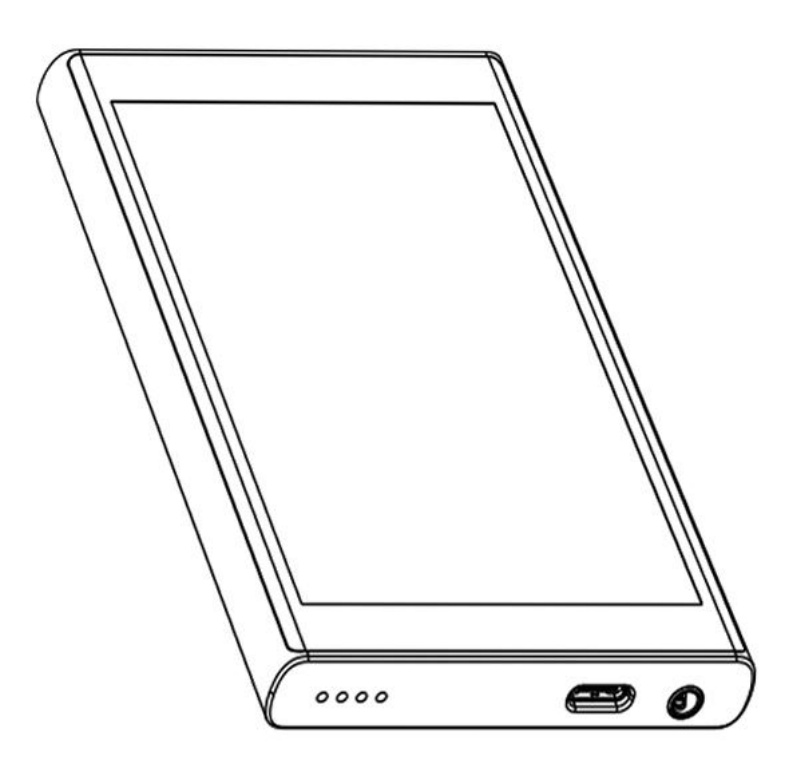

**Website:www.pecsu.com Email: support@pecsu.com**

## 製品略図

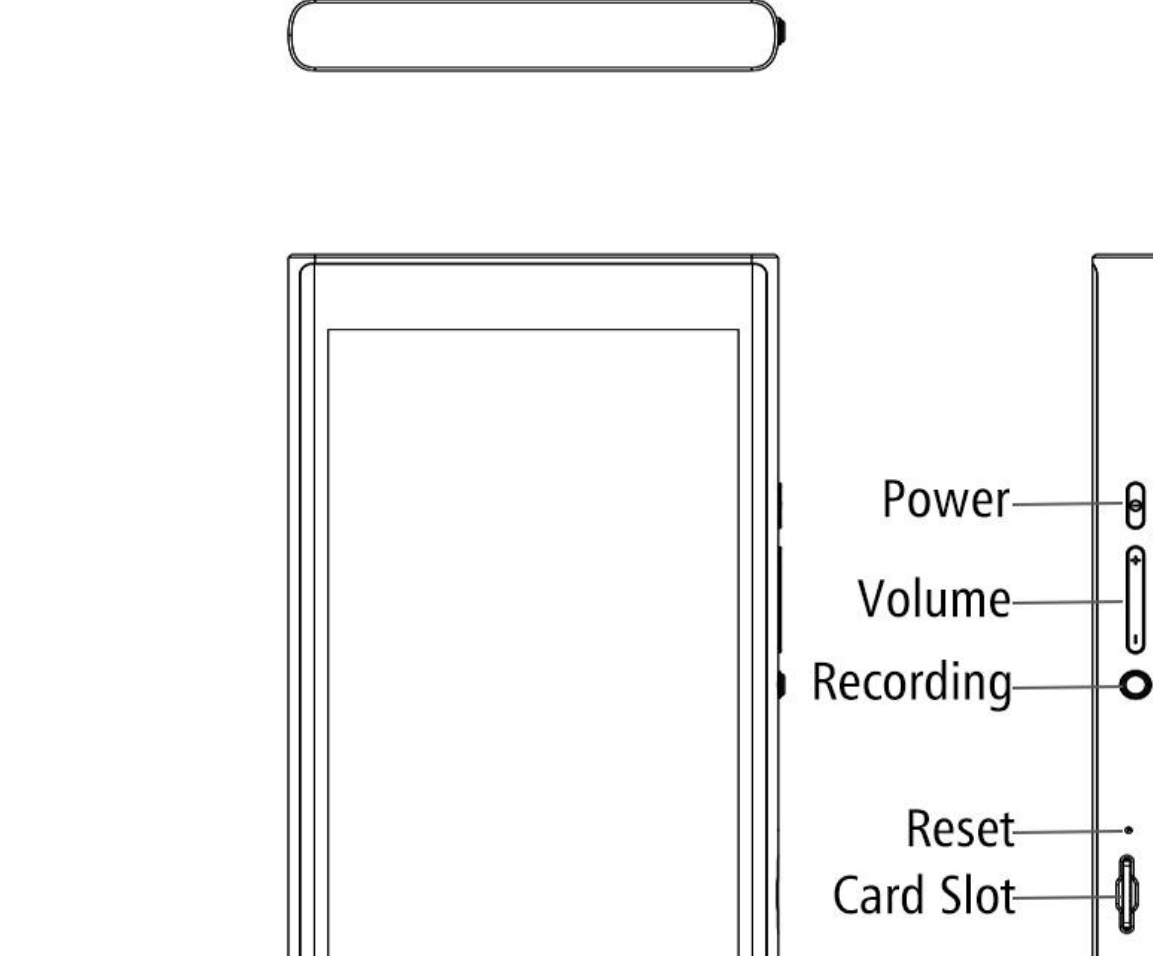

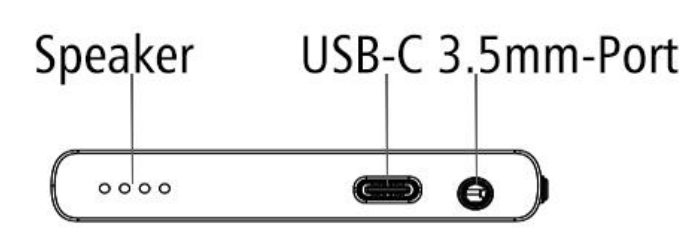

### ボタン 説明

#### ■ **Power**

- ◎ シャットダウン状態で、3秒間押し続けると電源が入ります。
- ◎ 短押し(電源オン状態): 画面オフ/オンにします。
- ◎ 長押し(電源オン状態):シャットダウン、再起動します。

#### ■ タッチボタンエリア

- ◎ ホーム:"〇″ をクリックするとメイン画面に戻ります。
- ◎ 戻る: "√"をクリックすると前のページに戻ります。

◎ バックグラウンドアプリを開く&分割画面モード: "□"をクリックするとバ ックグラウンドのプロセス管理(最近のアプリ)を開き、左右にスワイプして選 択したプロセスを削除します;アプリのインターフェイスで長押しすると、分割画 面モードに入って、二つのアプリを同時に使用できます。

#### $\blacksquare$  Volume  $\blacksquare$

◎ 音量を下げます / 音量を下げ続けます。

■ Volume +

- ◎ 音量を上げます / 音量を上げ続けます。
- USB C Port
- ◎ タイプCケーブルで充電とファイル転送します。

### ■ SD Slot

◎ 最大1TBのTF/マイクロSDカードをサポートし、デバイスのストレージを拡張 します。

- 3.5mm Output
- ◎ イヤホンまたは外部スピーカーを接続します。

■ Speaker

◎ 内蔵スピーカー

■ 強制再起動

◎ 電源ボタンを10秒間長押し、デバイスが再起動します。

### ■ リセット機能

◎ RESET穴を長押しするとデバイスがリセットされます。

### Google Playストアサポート

■ ダウンロードとインストールが無料なので、ライブストリーミング、ゲーム、 ソーシャルメディアアプリなど、google playストアから必要なアプリケーション をダウンロードしてインストールすることができます。

◎ 音楽プレーヤーですので、大容量のゲームなどはインストールしないでください。

◎サードパーティや未知のソースからアプリケーションをインストールしないでくだ さい。

◎アプリケーションのインストールはシステムの速度に影響し、インストールされた アプリが多ければ多いほど、システムの速度が遅くなります。音楽プレーヤーが動か なくなったり、予告なしに再起動したりする場合は、アプリのインストールが多すぎ ることが原因かもしれません。

## G5 携帯電話

■ デバイスと携帯電話を同じWIFIネットワークに接続した後、下のQRコードをスキ ャンしてAPPソフトウェアをダウンロードし、音楽やビデオなどのファイルをワイヤレ スで転送できます。

■ APP使用ヘルプビデオファイルはデバイスに含まれています。 (アンドロイドシステムとiosシステムのAPPソフトウェア操作方法は同じです。)

■ **MiniShare** (for Android システム)

次のQRコードをスキャンして、MiniShareをダウンロードしてインストールします。

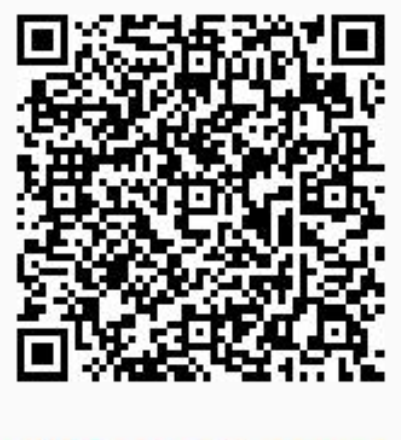

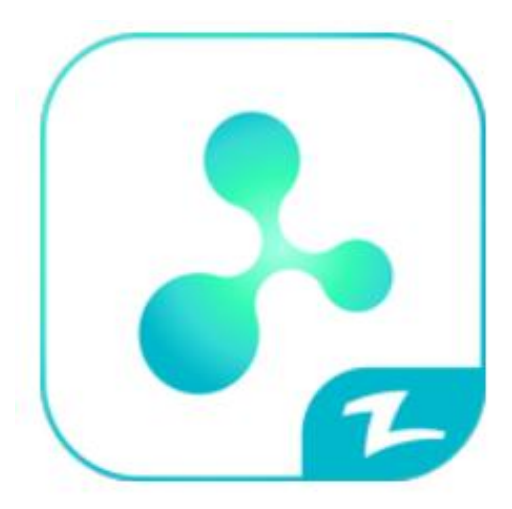

### **MiniShare**

■ **Zapya Go** (for iPhone)

AppStoreで "Zapya Go "を検索するか、次のQRコードをスキャンしてZapyaGoをダウン ロードしてインストールしてください。

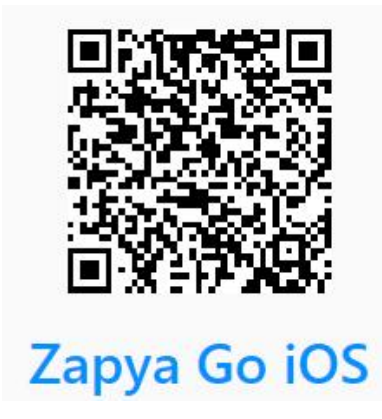

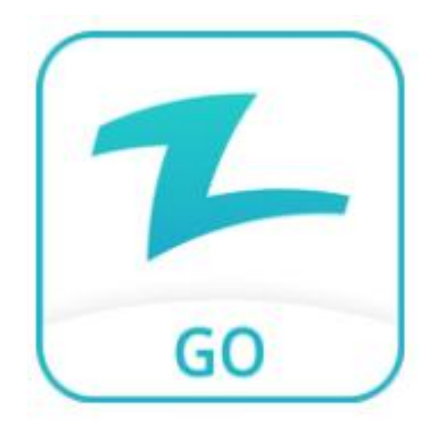

付属のUSBアダプターを使用して、携帯電話に直接接続してファイルを転送します。

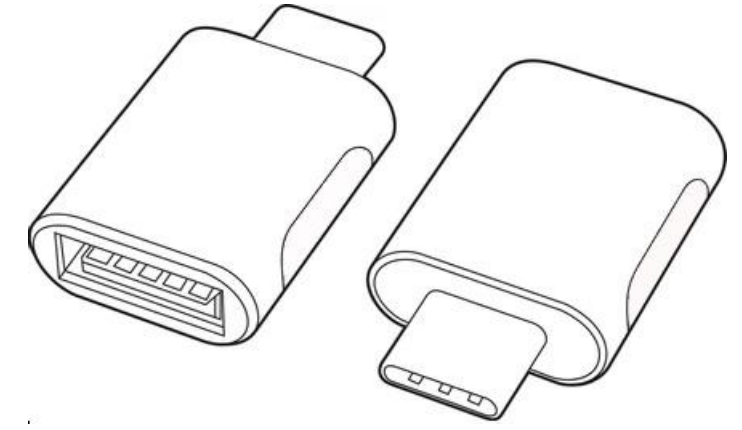

■ **Bluetooth (for phones)**

本機と携帯電話をブルートゥースで接続し、ブルートゥースを通じて相互にファイル を転送することができます。

 $GS \equiv PC$ 

#### **Windows**

◎ お使いのコンピュータのOSがWindows 98 / 8 / Vista、Win 7 / Win10の場合

◎ USB-Cケーブルを使用してファイルをダウンロードできます:

1. 付属のUSBケーブルでMP3プレーヤーをコンピュータに接続します。

2. "マイコンピュータ "を開いて、"Devices with removable storage "をクリック して、MP3プレーヤー "G5 "をクリックします。

3. MP3プレーヤーに入れたい曲が入っているフォルダを探します。

4. 曲を選択し、Windows PC上のMP3プレーヤーのフォルダに移動します。

◎ TF/Micro-SDカードを使用してファイルをダウンロードすることができます:

1. マイクロSDカードをコンピュータに接続し、検出されていることを確認しま す。

2. マイコンピュータ "を開いてください。コンピュータからMP3プレーヤーに ダウンロードしたいファイルを見つけます。

3. ファイルをカット/コピーしてマイクロSDカードに貼り付けます。アイテム をドラッグ&ドロップすることもできます。

4. SDカードを安全に取り外します。

5. マイクロSDカードをMP3プレーヤーのカードスロットに挿入します。SDカー ドが検出されたことを示す通知が表示されます。

◎ "Zapya go″ - WıFıワイヤレス通信でダウンロードできます:

1. Windows OSのウェブブラウザを開き、以下のURLを入力し、お使いのパソコ ンに対応したバージョンのアプリケーションをダウンロードしてください。

**https://www.izapya.com/v3/download**

2. MP3プレーヤーとコンピューターの両方を同じWi-Fiネットワークに接続する。

3. パソコンで "Zapya go "アプリケーションを実行し、MP3プレーヤーで "ファイ ル転送 "を実行します。

4. MP3プレーヤーで、下の転送ボタンをタップし、"グループに参加 "を選択してく ださい。Zapyaは自動的に同じWi-Fiネットワークに接続されている他のデバイスを検 出します。接続するには、他の電話名をタップしてください。

#### ■ **Mac OS**

上記の操作を行う前に、MTPデバイスファイル転送ソフトウェアをダウンロードし てください。推奨ソフトは以下の通りです:

◎ OpenMTP: https://openmtp.ganeshrvel.com/

◎ MacDroid: https://www.macdroid.app

### トラブル対策

- プレーヤーが音楽/ビデオ/写真/本を再生できない場合
- ◎ ファイルの再生は、ビットレート、ファイルサイズ、ファイルの整合性、フ ァイル形式など、さまざまな要因に影響されます。

◎ プレーヤーに転送したファイルが再生できない場合は、調査いたしますので、 ファイルのコピーを添付してメールで直接ご連絡ください。

- FMラジオがオンにできない場合
- ◎ FMラジオの再生効果は、場所と信号の強さに影響されます。
- ◎ FMラジオをオンにするには、アンテナとして有線ヘッドセット/ヘッドホンに 接続する必要があります。ヘッドセットを接続しても不具合が解消されない場合 は、3.5mmポートの接触不良が考えられます。ヘッドセットを交換し、再度お試し ください。
- デバイスに異常がある場合
- 工場出荷時の設定に戻して正常に戻るか確認するか、充電器を使用してバッテリー を活性化させ、一定の電力があることを前提に再起動を試みるか、当社のアフターセ ールスチームに連絡してシステムのリフレッシュを依頼してください。
- デバイスが充電やPCへの接続に反応しない場合
- ◎ 通常のシャットダウン状態では、USB-Cケーブルをコンピューターあるいは電 源アダプターに接続して充電すると、プレーヤーは通常点灯し、ブランドロゴと 電源残量が表示されます。
- ◎ USB-Cケーブルや電源アダプターが破損していないか: 別の正常なUSB-Cデー タケーブルと電源アダプターに交換してプレーヤーを接続し、充電できるかどう かを確認してください。

◎ 接続不良かどうか: USB-Cケーブルの抜き差しを繰り返し、充電が再開でき るかどうかをテストする。一定時間で充電できるようになれば、接触不良を意味 します。 しゅうしょう しんしゅう しんしゅう しんしゅう しんしゅう しんしゅう しゅうしゅう

◎ デバイスのUSB-Cポートが損傷していないかどうか: USB-Cケーブルを使用し て、プレーヤーをUSBポートが使用可能なコンピュータまたは電源アダプタに接続 してください。故障が続く場合は、プレーヤーのUSB-Cポートが損傷しています。 ◎ USBケーブルや充電ポートに異常がないことが確認できれば、プレーヤー本体 の故障と判断できます。交換または返金をご希望の場合は、アフターサポートま でご連絡ください。

#### ■ 噪音がある場合

ヘッドホンのプラグに異物が入っていないか、オーディオファイルが破損して いないか、再度ご確認ください。

- SDカードが正常に動作しない場合
- ◎ SDカードに以下のような問題が生じている可能性があります:
- ▶ SDカードがデバイスで検出されません。
- ▶ SDカードへのファイル転送速度が遅い。
- ▸ SDカードが自動的に排出される/カードスロットに留まりません。

トラブル対策:

- ▸ G5プレーヤーに再び挿入してください。。
- ▶ SDカードに物理的な損傷がないか確認してください。
- ▸ SDカードがFAT32かEXFATか確認してください。(FAT32フォーマットのみ完全サ ポート)
- ▸ G5プレーヤーを再起動するか、ファクトリーリセットしてください。
- ▶ SDカードの金属の歯が汚れていないことを確認してください。

▸ SDカードに必要十分な空き容量があることを確認してください。

◎それでも何か問題が発生した場合は、ビデオや写真でそれを示してEメールして ください。

■ ボタンが機能しない場合

プレーヤーを再起動して、もう一度お試しください。

- ブルートゥースが断続的に切れる場合
- ◎ ブルートゥース接続の範囲は約10メートルです。
- ◎ その性能は障害物(人、金属、壁など)や電磁環境によって異なる場合があ ります。

故障診断:

- ▶ 本機や接続機器の位置や場所を変更してください。
- ▶ 信号伝送を改善するために、機器同士を近づけてください。
- ▶ ブルートゥースの通信速度を低下させないために、使用していないアプリケー ションを閉じてください。
- ▸ プレーヤーとブルートゥースヘッドセットの両方をフル充電しておくと、多く の問題が解決されます。
- ▶ オーディオファイルのフォーマットの仕様を確認してください。再生している 音楽のビットレートが高い場合、音飛びすることがあります。

◎ 問題が解決しない場合は、Bluetoothヘッドフォン/スピーカーのブランドとモ デルを明記の上、弊社までメールにてお問い合わせください。

動作速度が遅くなる / 動かなくなる / 再起動することがある それはさまざまな要因によって引き起こされる可能性があります。

◎ インストールされているアプリケーションが多すぎます。この場合、いくつ かのアプリケーションを削除し、システムがスムーズに動作するためのスペース を空けてください。

◎ ソフトウエアの非互換性、もし他のサードパーティの不明なソフトウエアを このプレーヤーにインストールしたら、この場合、ソフトウエアを削除してくだ さい。

◎ WiFi信号が悪いと、ライブストリーミングアプリケーション使用中の速度に 影響します。

上記に記載されていない問題や原因不明の問題については、メールにてお問い合 わせください:support@pecsu.com

## 製品仕様

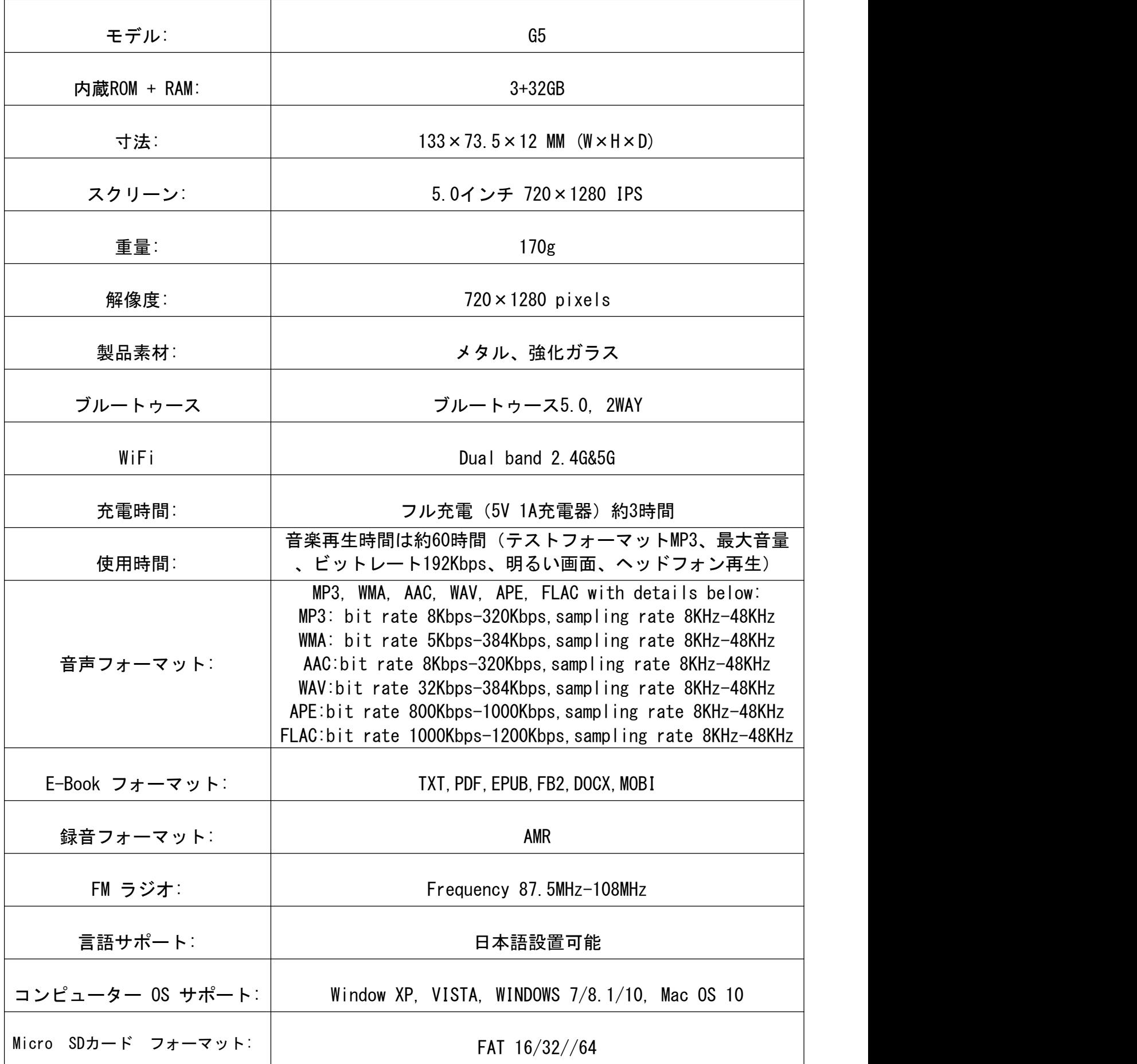

### ■ バッテリー寿命

◎ スクリーンオン状態: 音量を最大にして、スピーカーでプレーヤーに既存の 曲を約6時間再生できます。

◎スクリーンオン状態: 音量を最大にして、スピーカーでオンライン曲を約3時 間再生できます。

◎ スクリーンオンの状態: 音量を最大にして、スピーカーでプレーヤーに既存 のビデオを約4.5時間再生できます。

◎ スクリーンオン状態: 音量を最大にして、スピーカーでオンラインビデオを 約3時間再生できます。

### 保証期間と条件

この度は弊社製品をお買い上げいただき、誠にありがとうございます。本製品を ご利用いただくと、以下のサービスをご利用いただけます。

◎保証範囲:音楽プレーヤー本体に限ります。

◎保証期間:販売日より1年間です。

#### ■ 保証条件

◎ ご購入後1年以内であれば、品質上の問題による故障や破損は、無償交換また は全額返金いたします。

◎USBケーブルやイヤホンなどの付属品は保証の対象外だが、購入後7日以内に品 質上の問題が発生した場合は無償で交換できる。

#### ■ 以下の場合は保証の対象外となります。

◎ 保証期間外。

- ◎ お客様によって個人的に分解または修理されたもの。
- ◎ 人為的な損傷、事故による損傷、変形。
- ◎ 高温・高圧・多湿などの異常環境下での設置・使用による故障。

### 梱包リスト

MP3 プレーヤー × 1, USB-C ケーブル × 1, ユーザマニュアル × 1, USB アダ プター × 1

### 注意事項

◎ 温度が低すぎたり高すぎたりする環境 (-10℃以下または50℃以上)にデバイ スを長時間放置しないでください。極端な温度環境はデバイスの変形を引き起こ し、デバイスの寿命を縮める原因となります。

- ◎ プレーヤーを水中に置かないでください。
- ◎ 雷雨の中では使用しないでください。
- ◎ 装置を長時間日光にさらさないでください。

### アフターサービス

商品について問題や、ご不明な点がございましたら、いつでもご気楽にお問い 合わせください。24時間以内に返信することをお約束します。

> Website:www.pecsu.com Email: support@pecsu.com